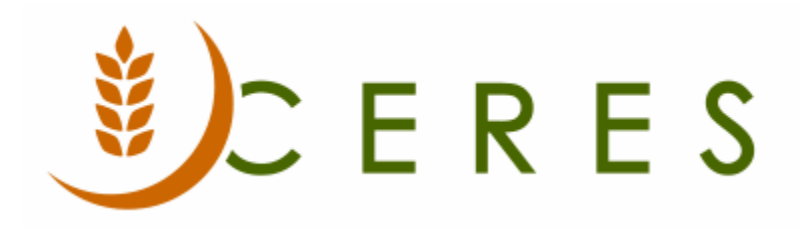

## NY HPNAP Reporting

## **Purpose of this document**

This document illustrates how to setup the HPNAP in order to comply with the reporting requirements set forth by the state of New York. The HPNAP (Hunger Prevention and Nutrition Assistance Program) reporting system within Ceres provides the ability to comply with the reporting requirements set forth by the state of New York. After some initial setup, Ceres provides the ability to record the required information and export it in a format acceptable to the governing authority. This document is comprised of three sections, Setup, Review, and Reporting

*Ceres Object release 5.00.00 is required for the functionality described in this document.* 

# **Table of Contents**

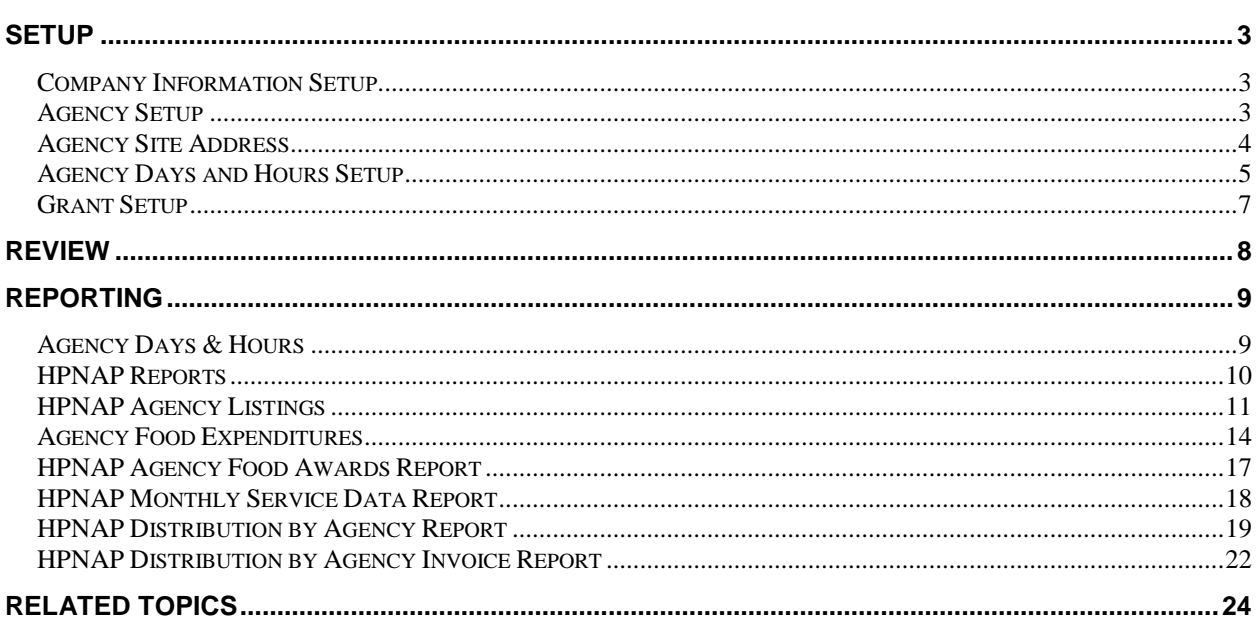

## <span id="page-2-0"></span>**Setup**

#### <span id="page-2-1"></span>**Company Information Setup**

The company information page may be accessed from Departments  $\rightarrow$  Administration  $\rightarrow$  Application Setup  $\rightarrow$  General  $\rightarrow$  Tasks

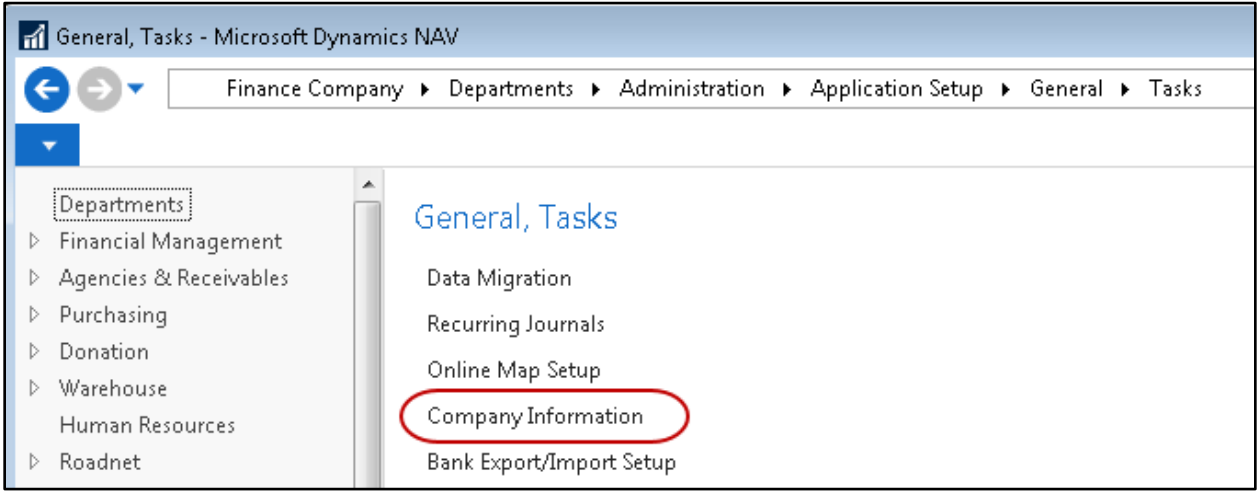

Enter the HPNAP Project Number assigned to the food bank on the General Fast Tab. For example we have entered the project number 'HPNAP12345' on our test company. The HPNAP Project Number is the ID that the State of New York uses to distinguish each food bank. This HPNAP Project Number will print on the header of each report and will be included in all export files.

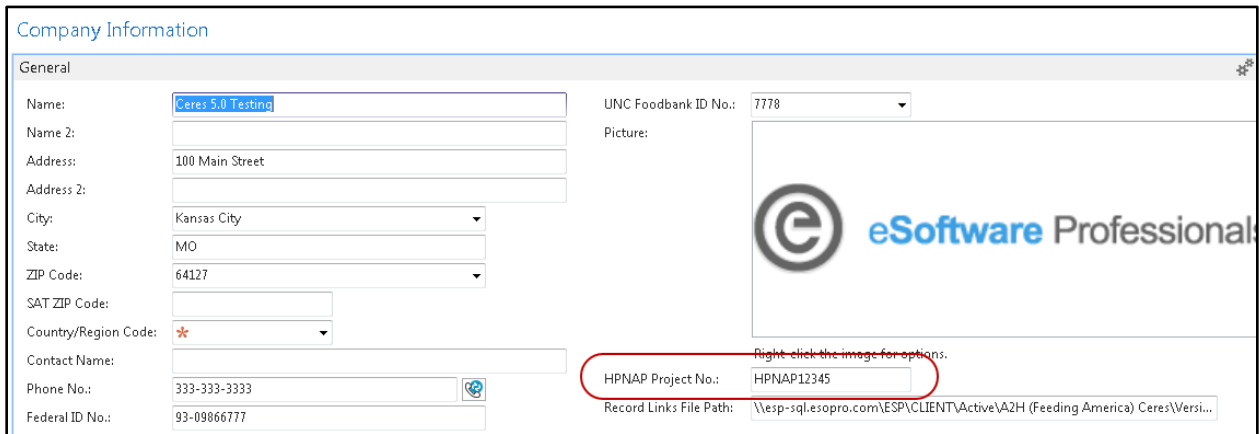

## <span id="page-2-2"></span>**Agency Setup**

The next step is to assign the HPNAP information to each agency participating in the HPNAP program. This is done on the "State Specific" fast tab on the agency card. The agency card may be accessed from Departments  $\rightarrow$  Agencies & Receivables  $\rightarrow$  Agency Relations. Fill out the information required for HPNAP on the "State Specific" fast tab as shown here.

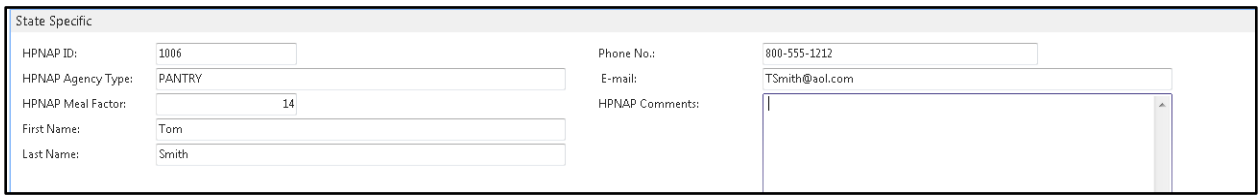

**HPNAP ID:** This field is used to report all HPNAP transactions for this agency to the State of New York.

**HPNAP Agency Type:** Use this field to classify the type of program this agency is providing.

**HPNAP Meal Factor:** Use this field to enter the meal factor number as defined by HPNAP. To calculate the meal factor, multiply the number of days open in the week times the number of meals per day. Example: 3 days x 3 meals a day is a meal factor of 9 (3 x 3).

**First Name:** Enter the first name of the contact at the agency responsible for HPNAP reporting.

**Last Name:** Enter the last name of the contact at the agency responsible for HPNAP reporting.

**Phone No:** Enter the HPNAP contact's phone number.

**E-mail:** Enter the HPNAP contact's email address.

**HPNAP Comments:** Enter any comments regarding HPNAP that you wish to record about this agency.

Repeat this process for all agencies participating in HPNAP.

#### <span id="page-3-0"></span>**Agency Site Address**

From the agency card, you can enter related ship-to addresses for the agency. One of these ship-to addresses can be designated as the site address which is the physical site address. Only one address per agency can be marked as the Site Address. To access Ship-To information for an agency select Navigate  $\rightarrow$  Agency  $\rightarrow$  Ship-to Addresses.

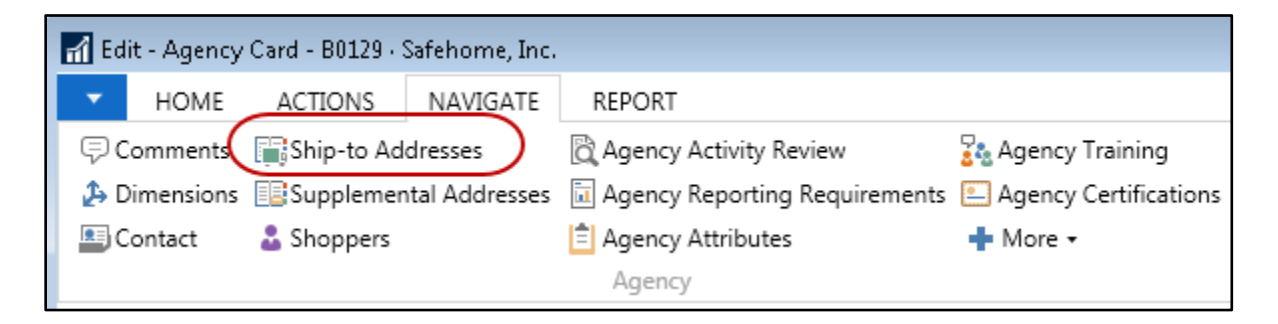

On the Ship-to Address card, you can designate the site-address by checking the Site Address box as shown here.

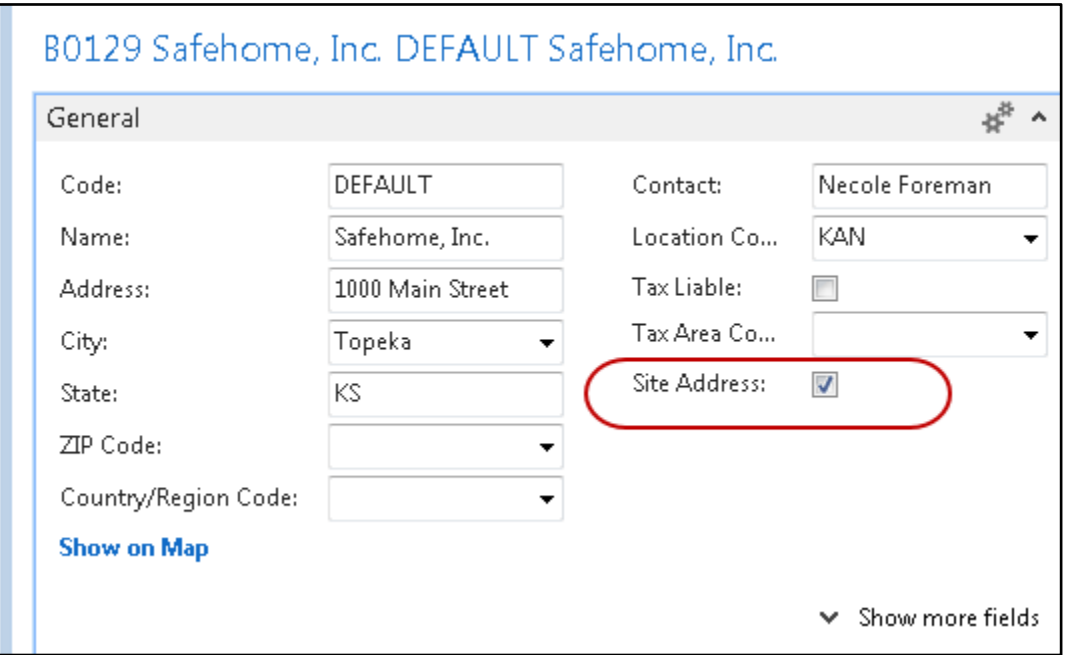

## <span id="page-4-0"></span>**Agency Days and Hours Setup**

This form is used to record the hours of operation for each agency. The agency days and hours page may be accessed from Departments  $\rightarrow$  Agencies & Receivables  $\rightarrow$  Agency Relations

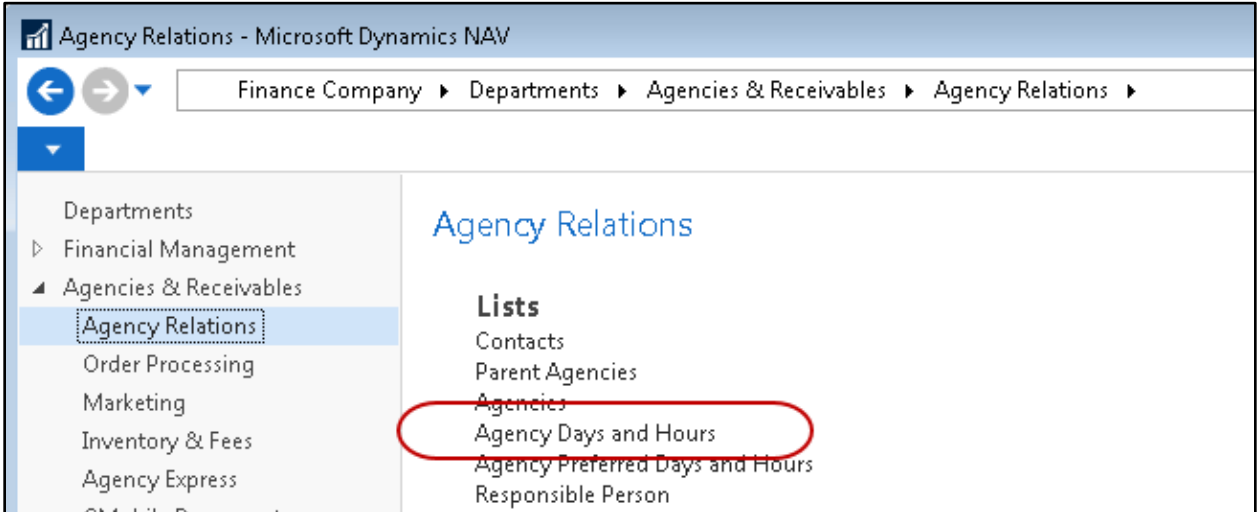

Fill out the required information for each agency.

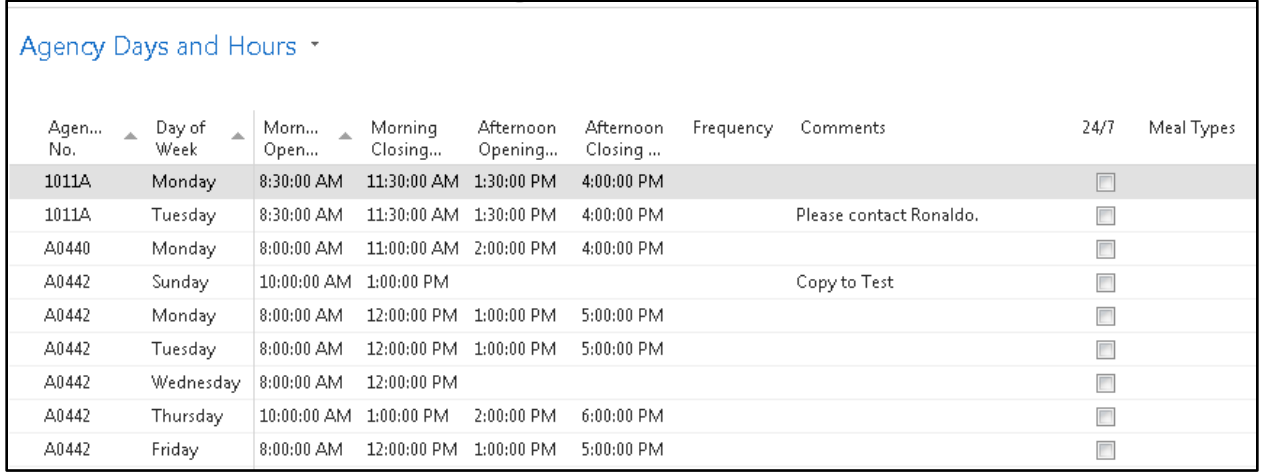

**Agency No.:** Enter a valid agency number or use the assist-button to choose from available agencies.

**Day of Week:** Use the assist button to select the correct day of the week.

**Morning Opening Hour:** Enter the time the agency begins morning service.

**Morning Closing Hour:** Enter the time the agency closes morning service.

**Afternoon Opening Hour:** Enter the time the agency begins the afternoon service.

**Afternoon Closing Hour:** Enter the time the agency closes afternoon service.

**Frequency:** Enter the frequency for this day of the week, for example if the agency is only open on the 1<sup>st</sup> and 3<sup>rd</sup> Tuesdays of the month, you could enter 1<sup>st</sup> & 3<sup>rd</sup> if on the Tuesday entry for this agency.

**Comments:** Enter any comments about this entry, for example, if the agency closes on Monday holidays, you may enter this information in the comments field.

**24/7:** Check this box if the agency is open 24 hours a day, 7 days a week.

**Meal Types:** This is a free form field where you can indicate the type of meals served. For example, using B for breakfast, L for lunch, and D for dinner, indicate what meals are served on this day. B/L/D could be used to indicate that all 3 are served on this particular day, whereas B/L would indicate that only breakfast and lunch are served.

**Last Modified Date:** This field is updated automatically by Ceres when the entry is modified.

**Last Modified By:** This field is updated automatically by Ceres recording the user that last modified this record.

**Agency HPNAP ID:** This field is updated automatically by Ceres when the agency number is entered. It is used here for reporting purposes.

#### <span id="page-6-0"></span>**Grant Setup**

The grant page may be accessed from Departments  $\rightarrow$  Financial Management  $\rightarrow$  Cash Management

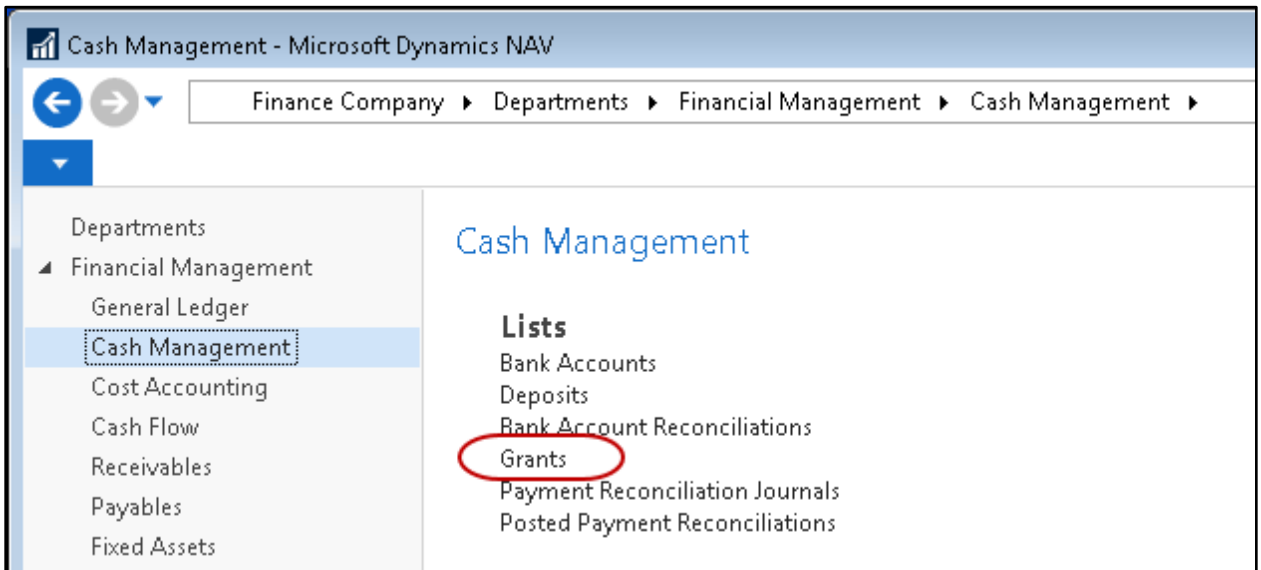

On all HPNAP grants you must indicate the type of HPNAP Grant as shown here below.

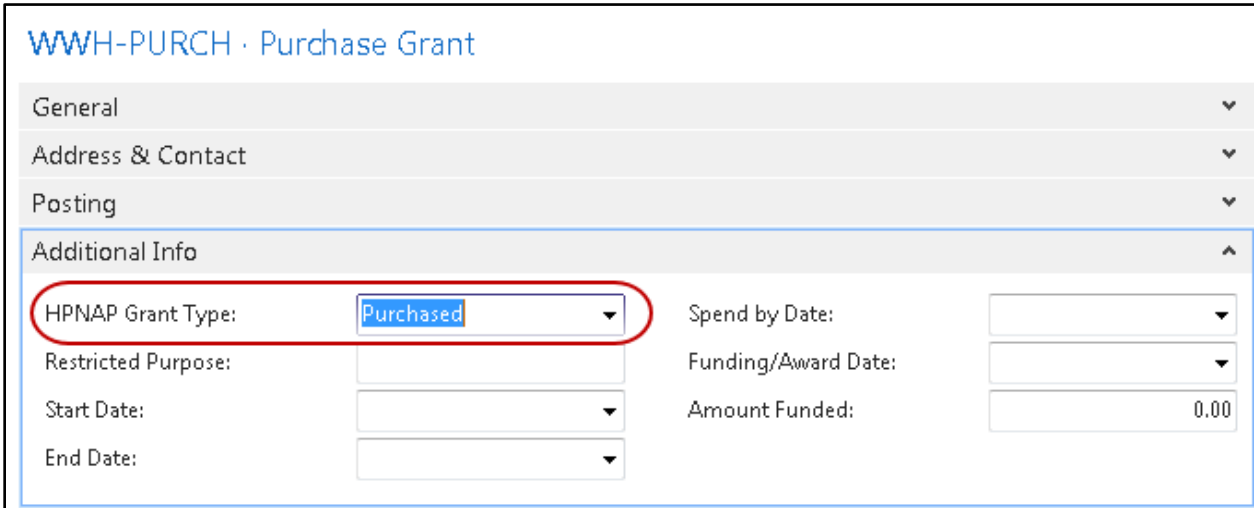

**HPNAP Grant Type:** Specifies what the grant covers.

**Donated** – This indicates if the grant money may be applied to donated products shared maintenance fees

**Purchase** - This indicates if the grant money may be applied to only for purchased products.

**Both** - This indicates if the grant money may be applied to donated products shared maintenance fees, only for purchased products, or for both.

#### <span id="page-7-0"></span>**Review**

Agency Questionnaires must be setup to enter the monthly review HPNAP information. Information for setting up questionnaires can be found in this document "Agency Questionnaires".

Agency Activity Review may be accessed from Departments  $\rightarrow$  Agencies & Receivables  $\rightarrow$  Agency Relations

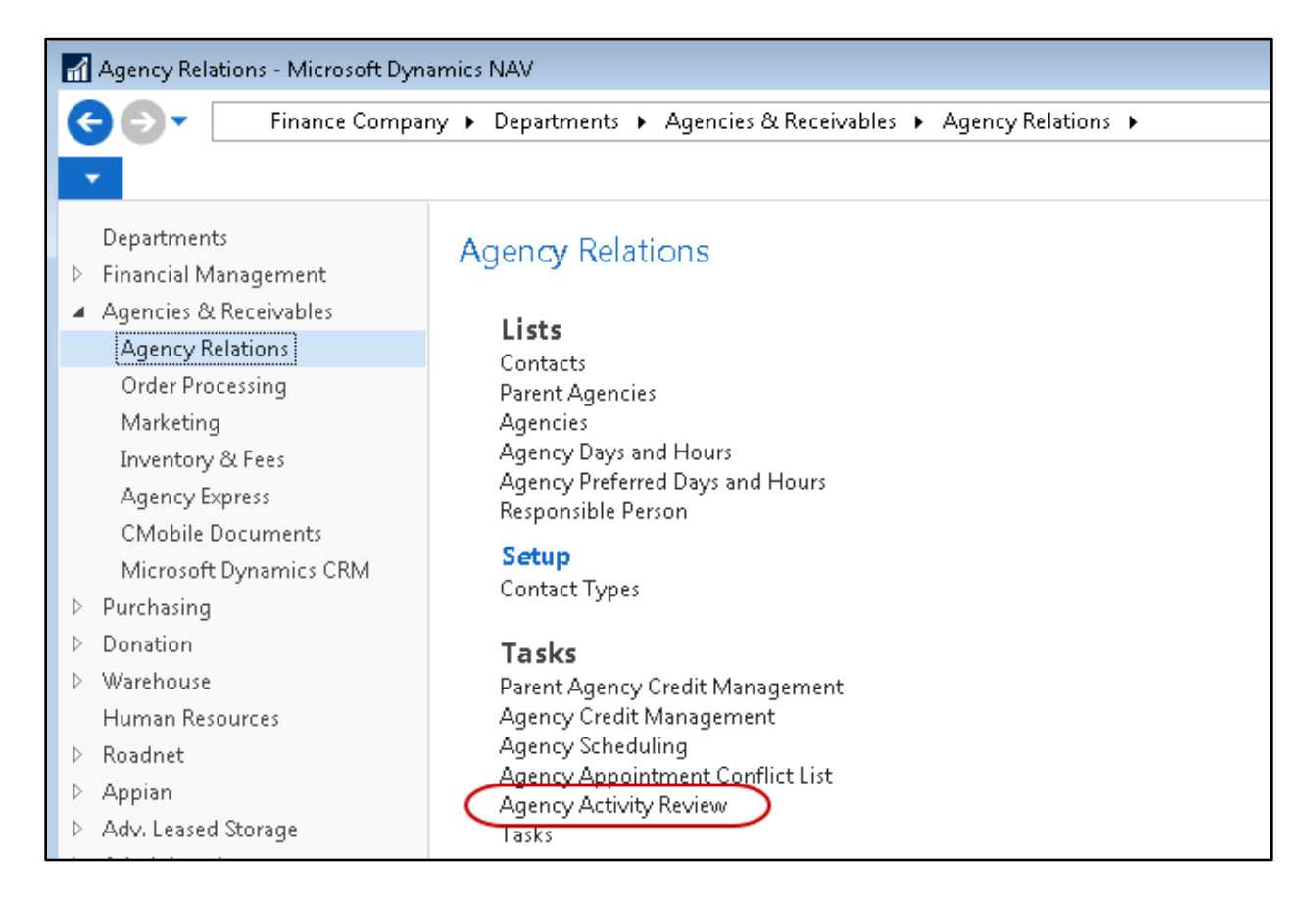

Choose the correct review to perform. We used the code HPNAP in this example. Then click on "Show Matrix" to open the review form.

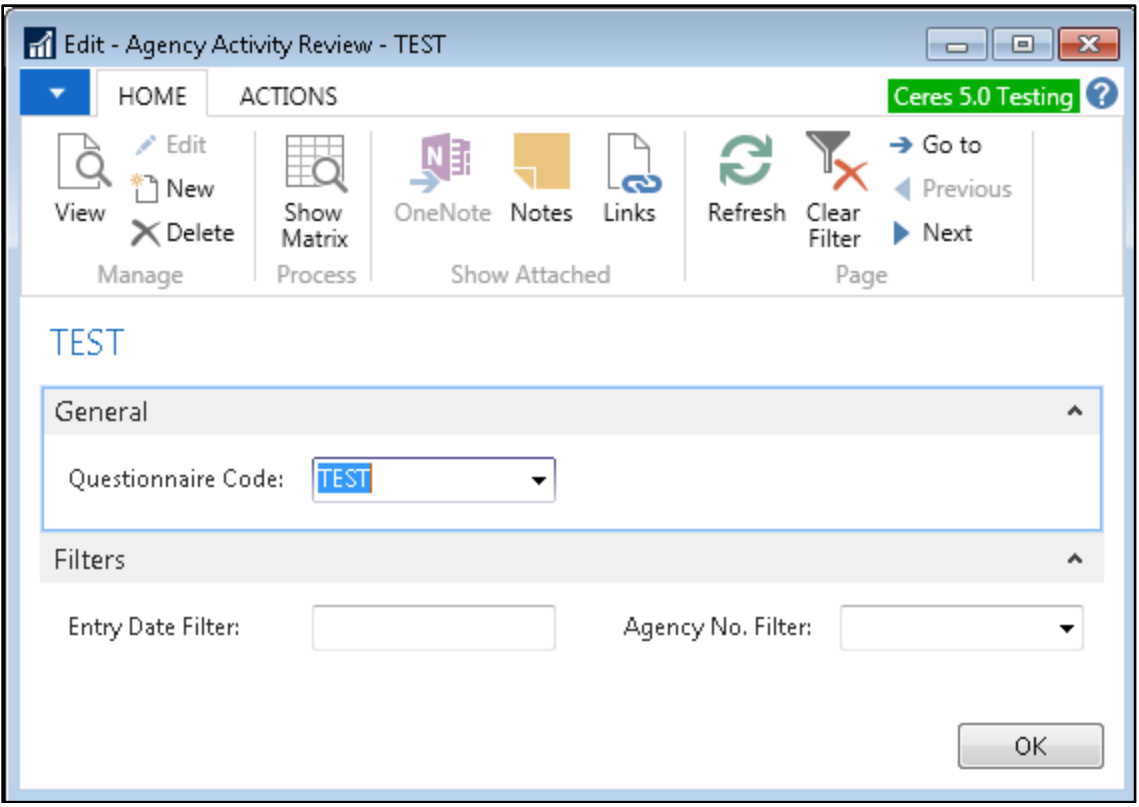

The Activity Review Matrix will open where you can edit an existing review that has not been exported or enter a new review. Answer the questions in each column and if the entry is ready for export to HPNAP, remember to check the Ready to Export box. Do not check the box if the entry is not complete.

**Note:** Only reviews marked as "Ready To Export" will be sent to HPNAP.

## <span id="page-8-0"></span>**Reporting**

#### <span id="page-8-1"></span>**Agency Days & Hours**

This report is different than the other HPNAP reports in that it is created by using the standard send-to-Excel feature of Ceres. To create the report for HPNAP, you must open the Agency Days & Hours page. It may be accessed from Departments  $\rightarrow$  Agencies & Receivables  $\rightarrow$  Agency Relations.

**Note:** Be sure to show all the fields required by HPNAP on the page before sending to Excel, including the Agency HPNAP ID field.

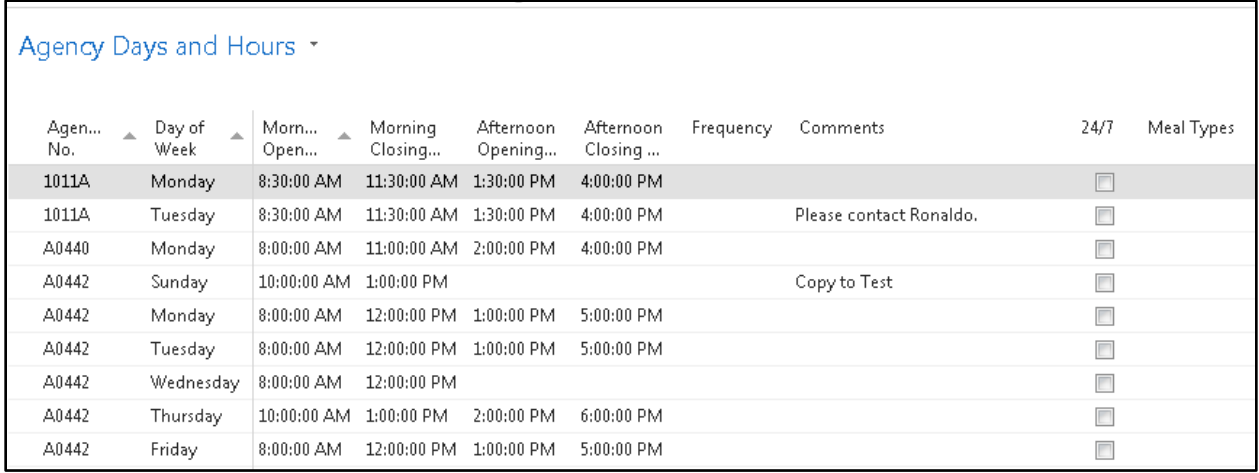

Choose the send-to-excel option from the ribbon by choosing Dropdown  $\rightarrow$  Print & Send  $\rightarrow$  Microsoft Excel.

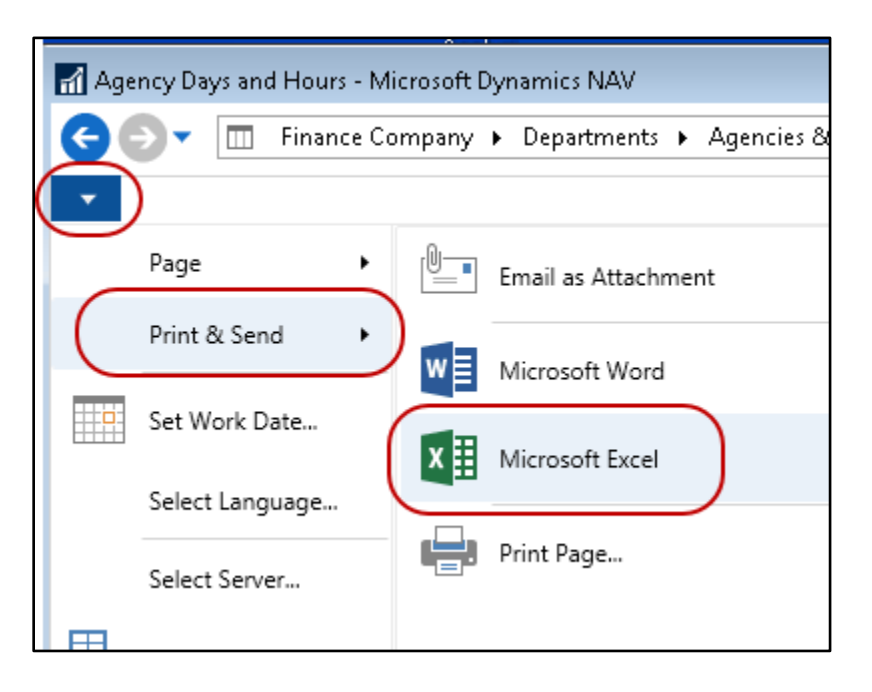

Once the information has been loaded into Excel, it may be saved as a CSV file for transmission to HPNAP.

#### <span id="page-9-0"></span>**HPNAP Reports**

All the HPNAP reports may be accessed from Departments  $\rightarrow$  Agencies & Receivables  $\rightarrow$  Reports and Analysis.

**Note:** If exporting the information to HPNAP it is important that the fiscal year be entered on all reports as it is required for submission.

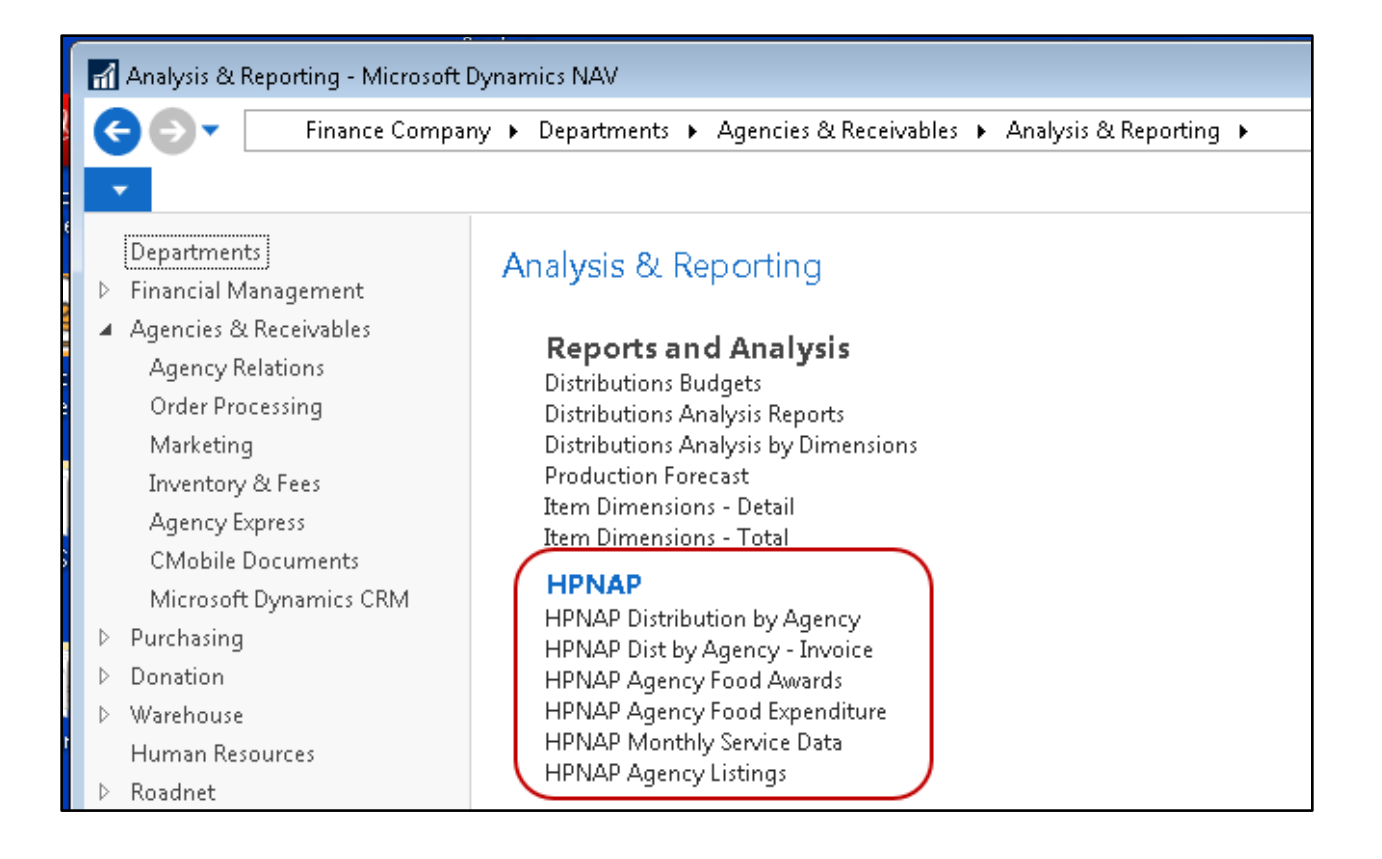

## <span id="page-10-0"></span>**HPNAP Agency Listings**

The Agency Listing report will show the name and address of the agency along with all the pertinent HPNAP fields. The HPNAP ID field is required on the agency record in order for the agency to be included on this report. If a site-address has been setup for the agency, this address will be used otherwise the general address from the Agency Card will be used.

The report has the option to create both a printed report and a CSV export of the Agency Information.

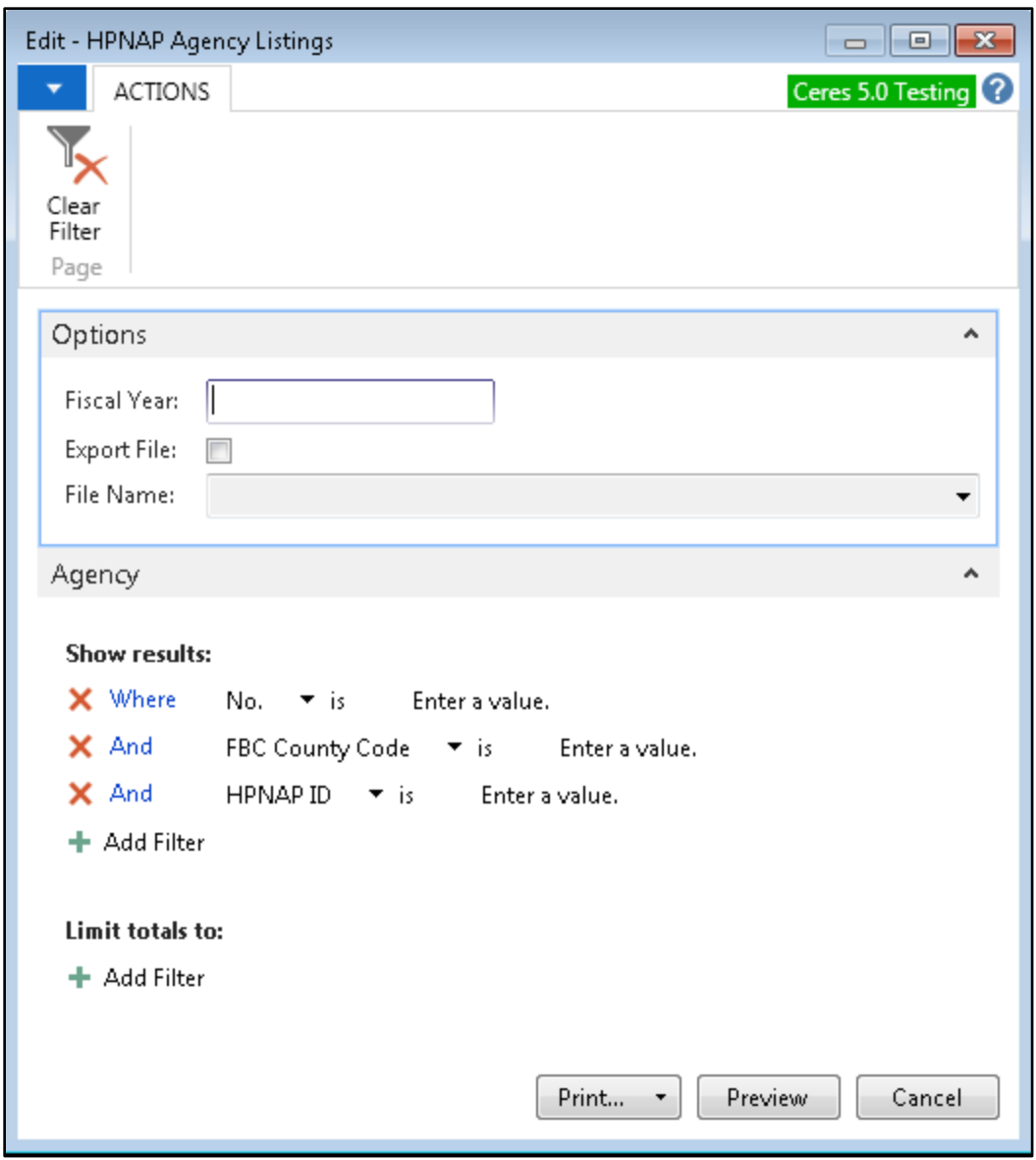

Example HPNAP Agency Listings Report:

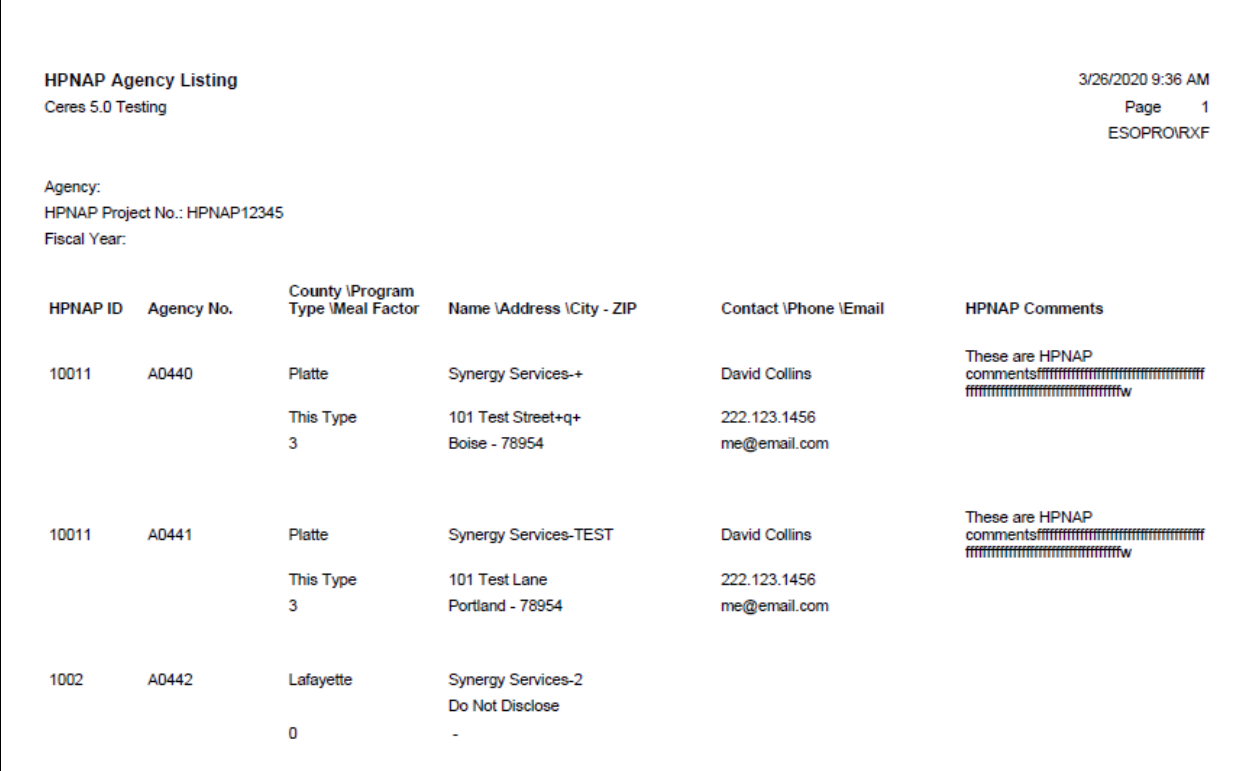

## <span id="page-13-0"></span>**Agency Food Expenditures**

The Agency Food Expenditures report requires that the Grant functionality is used to track the HPNAP grant monies.

This report is intended to be submitted at the end of the year right after all of the allocations have been made to the Agencies to show how much each Agency spent throughout the year. (The initial allocation amounts are submitted at the beginning of the year via the Agency Food Awards report.)

This report prints all agencies that meet the criteria entered in the report filters as long as the Agency has been allocated money from a HPNAP grant.

The report has the option to create both a printed report and a CSV export of the Agency Information.

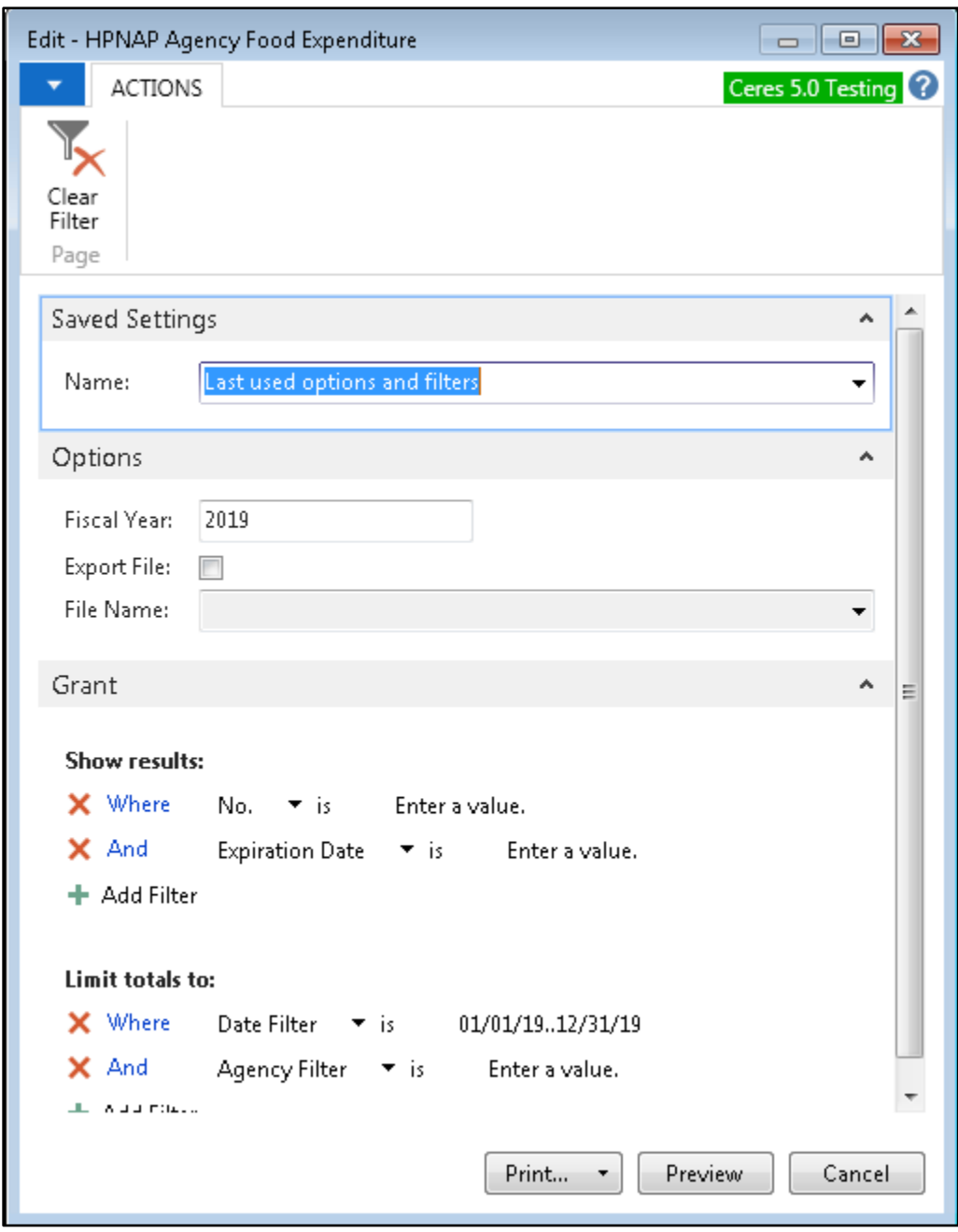

Example HPNAP Agency Food Expenditure Report:

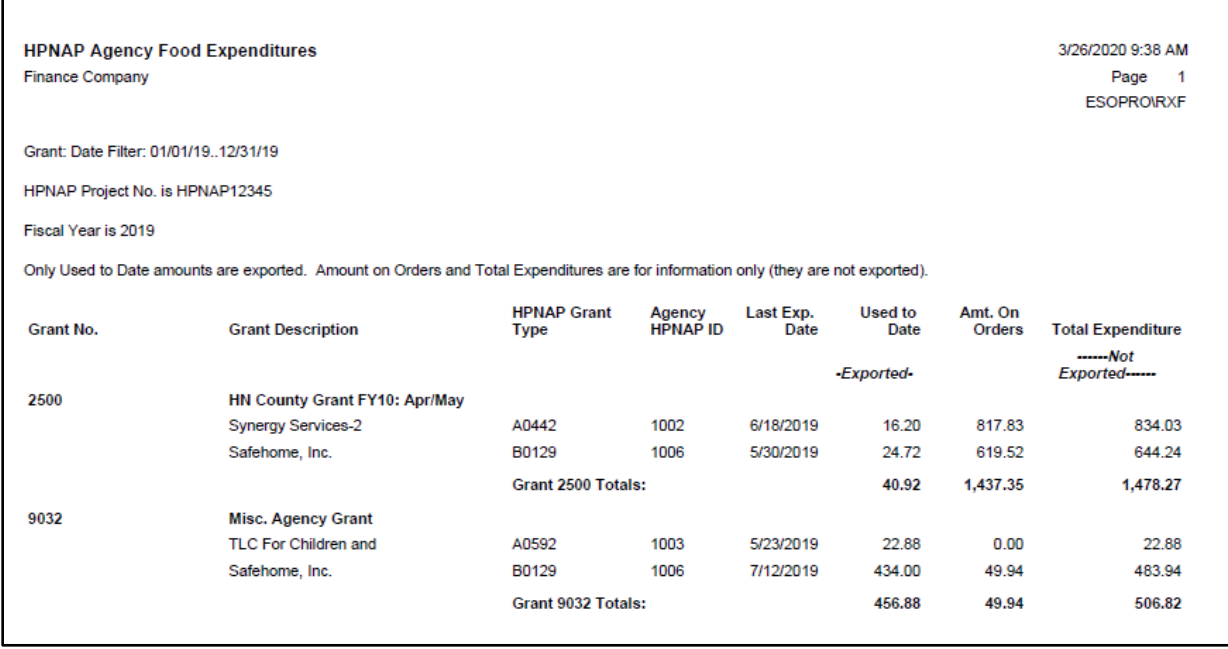

## <span id="page-16-0"></span>**HPNAP Agency Food Awards Report**

This report requires that the Grants functionality is used to track the HPNAP grant monies.

This report is intended to be submitted at the beginning of the year right after the initial allocations have been made to the Agencies, to show how much each Agency was granted. The report prints all Agencies that meet the criteria entered in the report filters as long as the Agency has initially been allocated money from a HPNAP grant.

The report has the option to create both a printed report and a CSV export of the Agency Information.

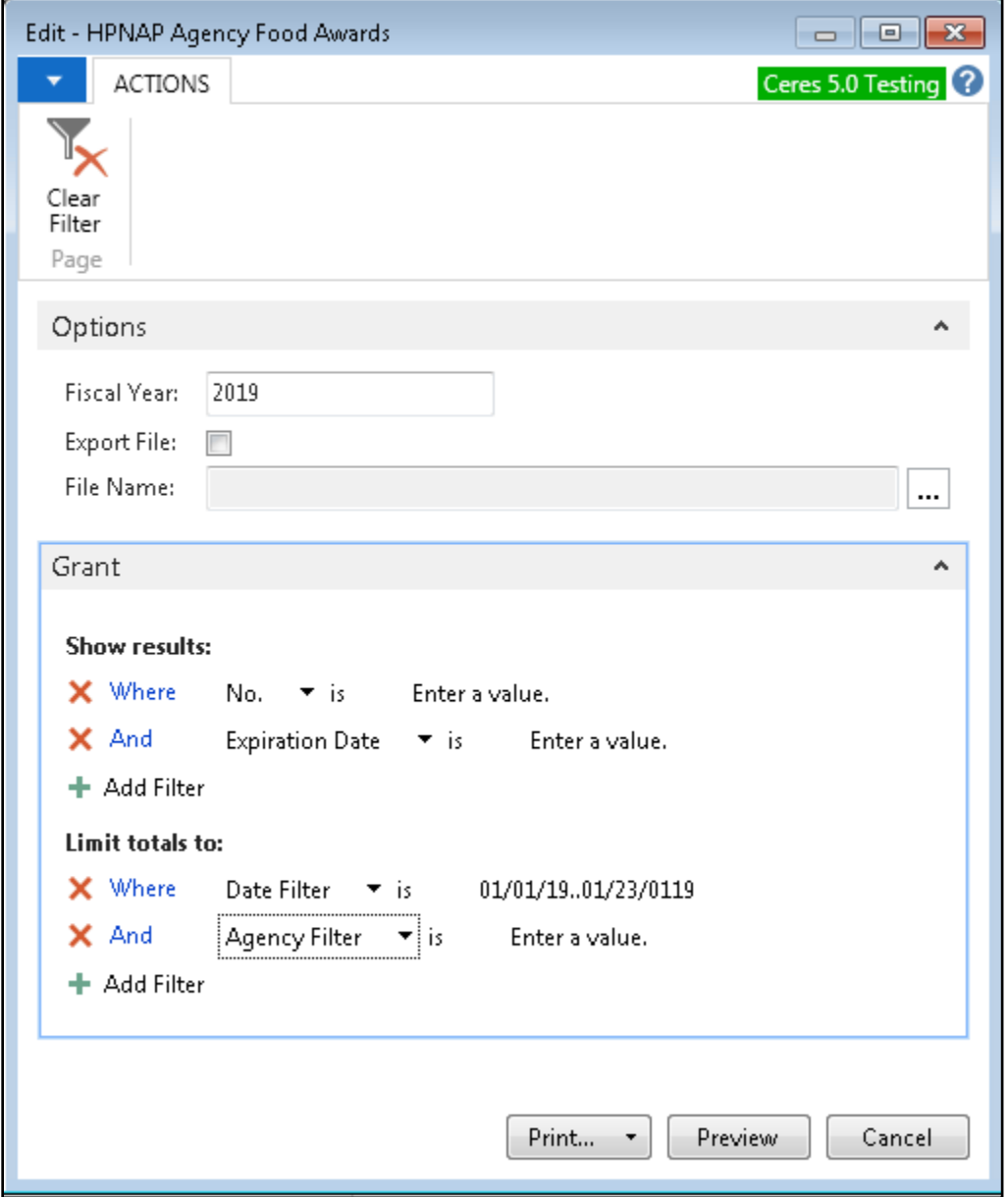

## <span id="page-17-0"></span>**HPNAP Monthly Service Data Report**

This report will export the information gathered though agency questionnaires. Each record in the agency questionnaire that has been flagged as ready to export that has not already been exported will be included in the submission file.

The report has the option to create both a printed report and a CSV export of the Agency Information.

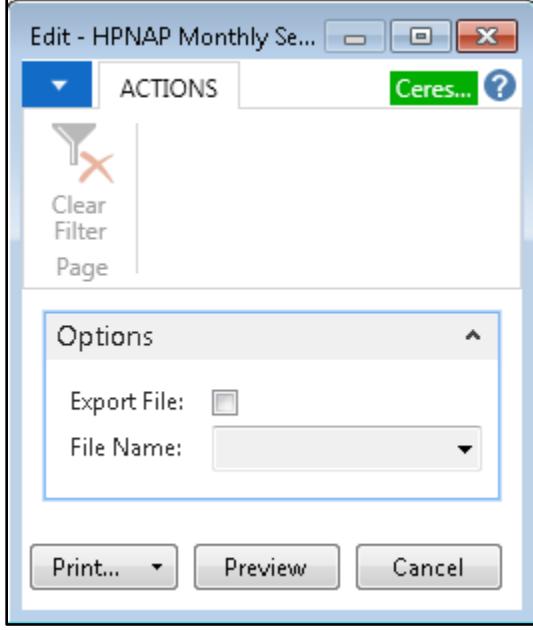

## <span id="page-18-0"></span>**HPNAP Distribution by Agency Report**

This report will show activity for the HPNAP agency during a specified period of time. It will show the number of pounds distributed to the agency along with all associated fees charged to the agency, the amount of fees and pounds covered by the HPNAP grant. The summary version lists one line for each agency and its totals while the detailed version will show the actual items distributed to the agency with a subtotal by agency.

These reports are not exportable.

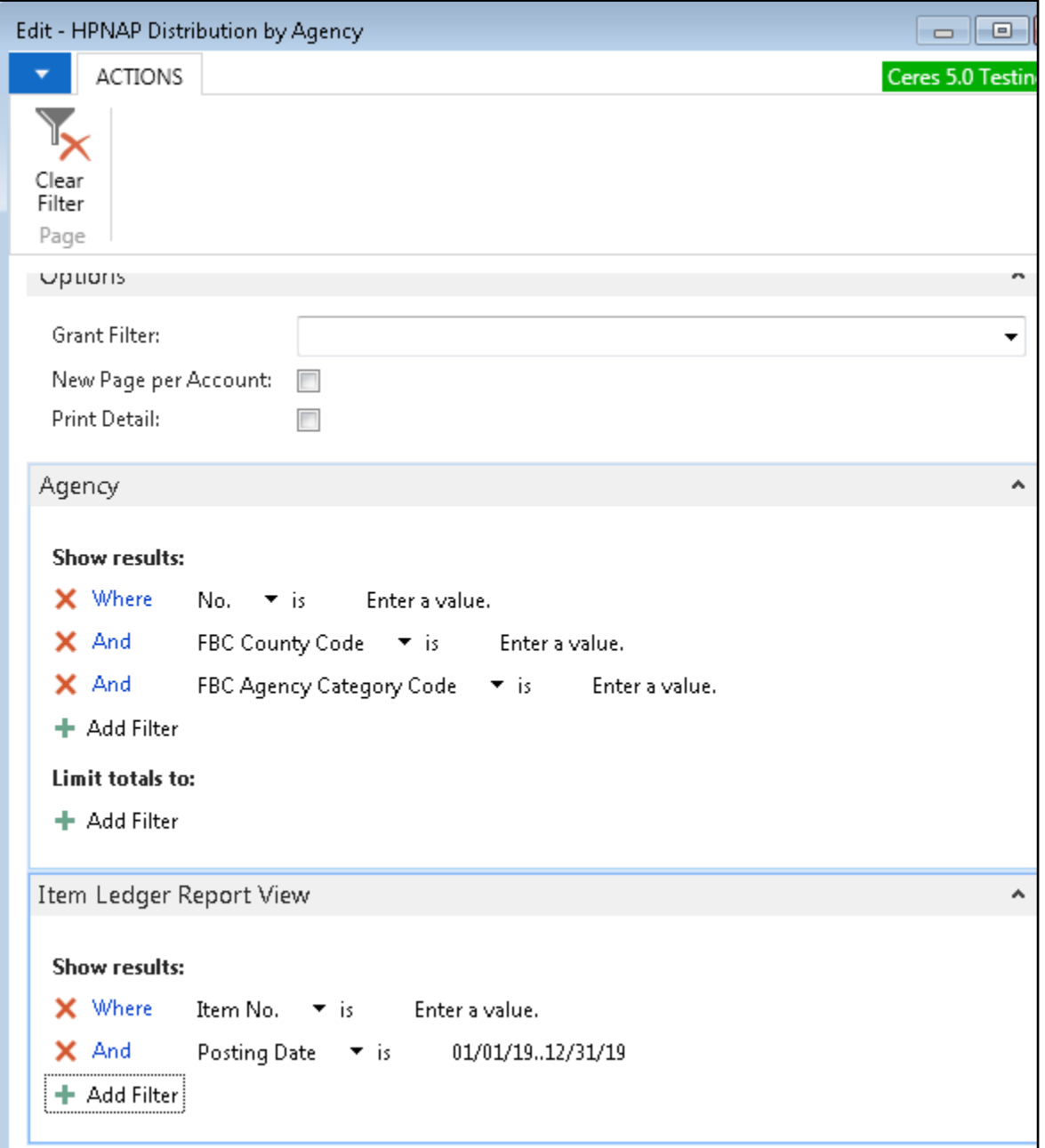

## Example Detailed HPNAP Distribution by Agency Report

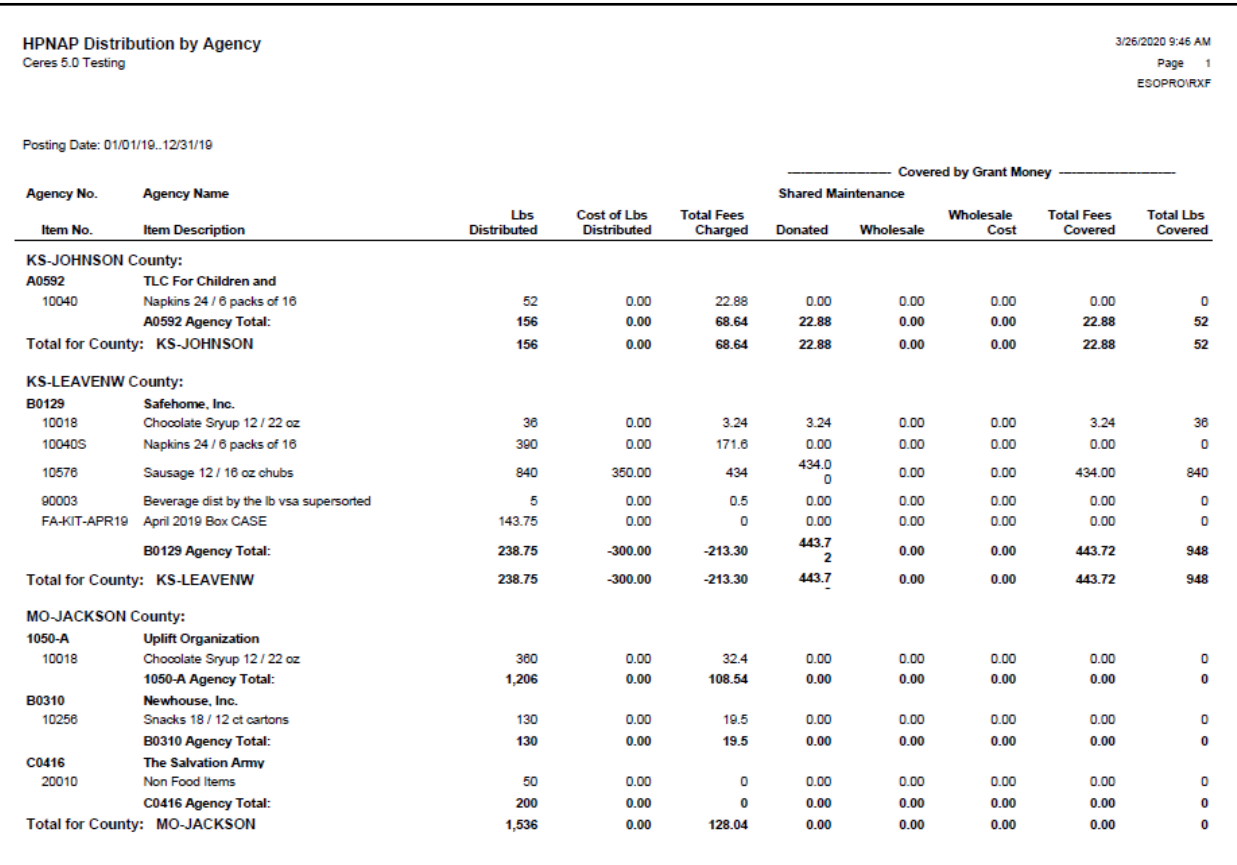

## Example Summary HPNAP Distribution by Agency Report

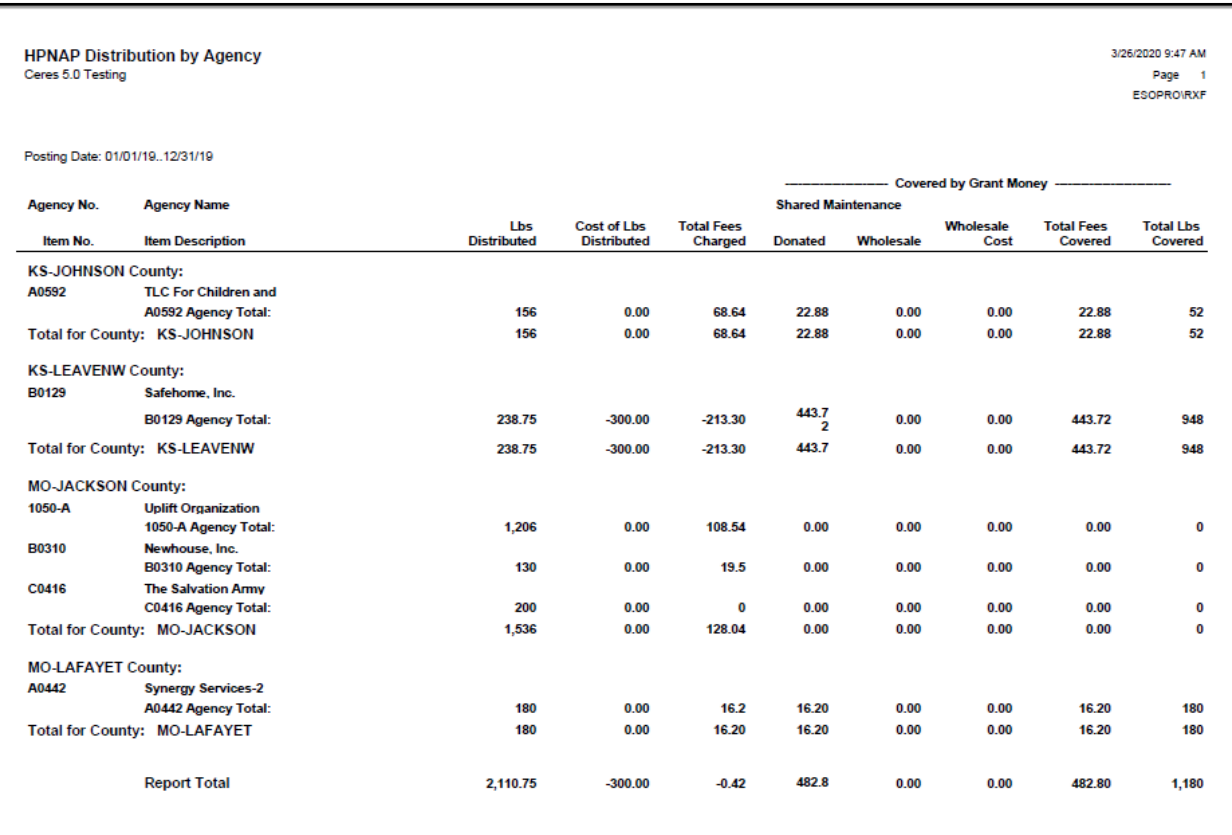

## <span id="page-21-0"></span>**HPNAP Distribution by Agency Invoice Report**

This report will show activity for the HPNAP agency during a specified period of time. It will show the number of pounds distributed to the agency along with all associated fees charged to the agency, the amount of fees and pounds covered by the HPNAP grant. The summary version lists one line for each agency and its totals while the detailed version will show the actual invoices to the agency with a subtotal by agency.

These reports are not exportable.

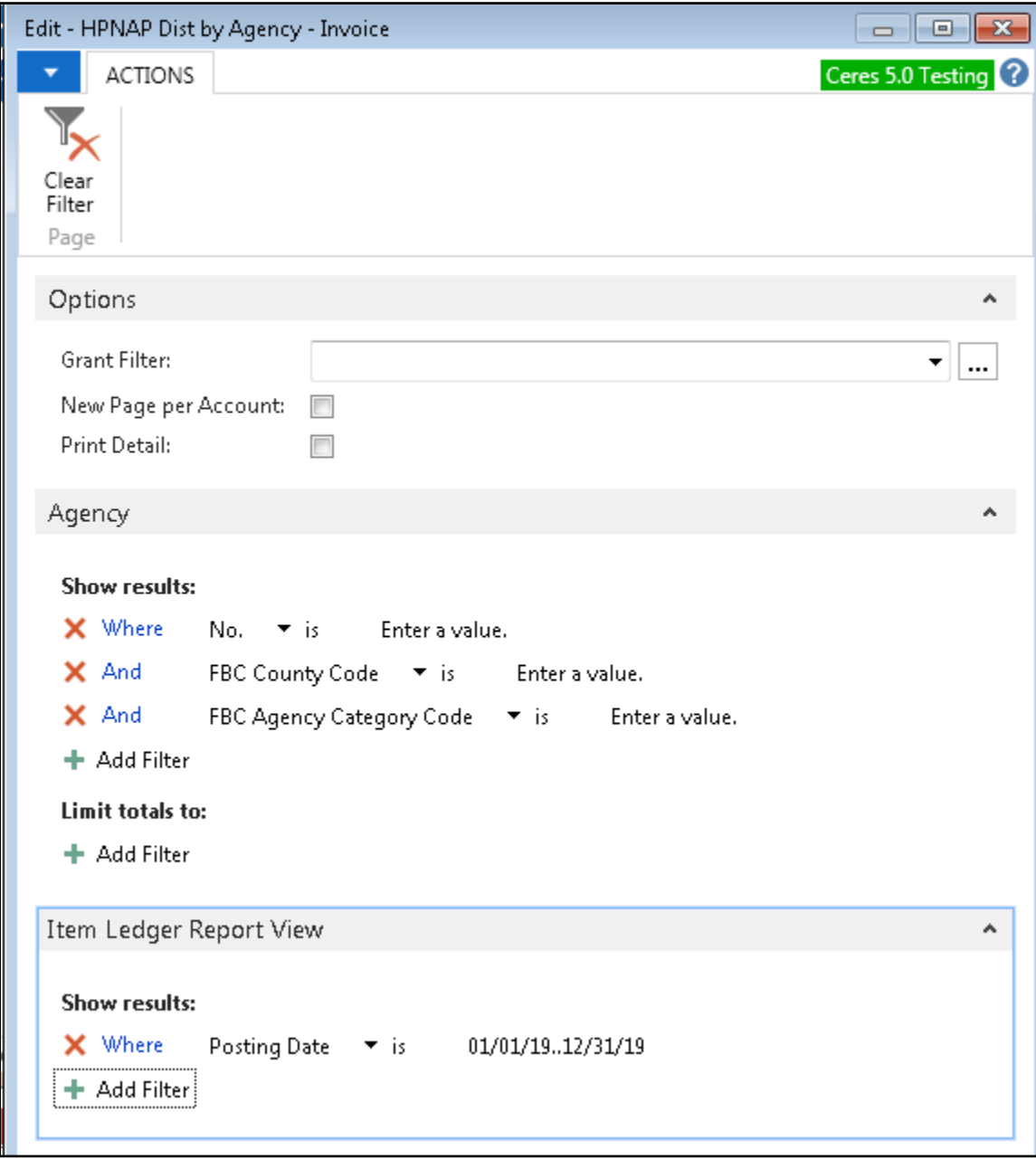

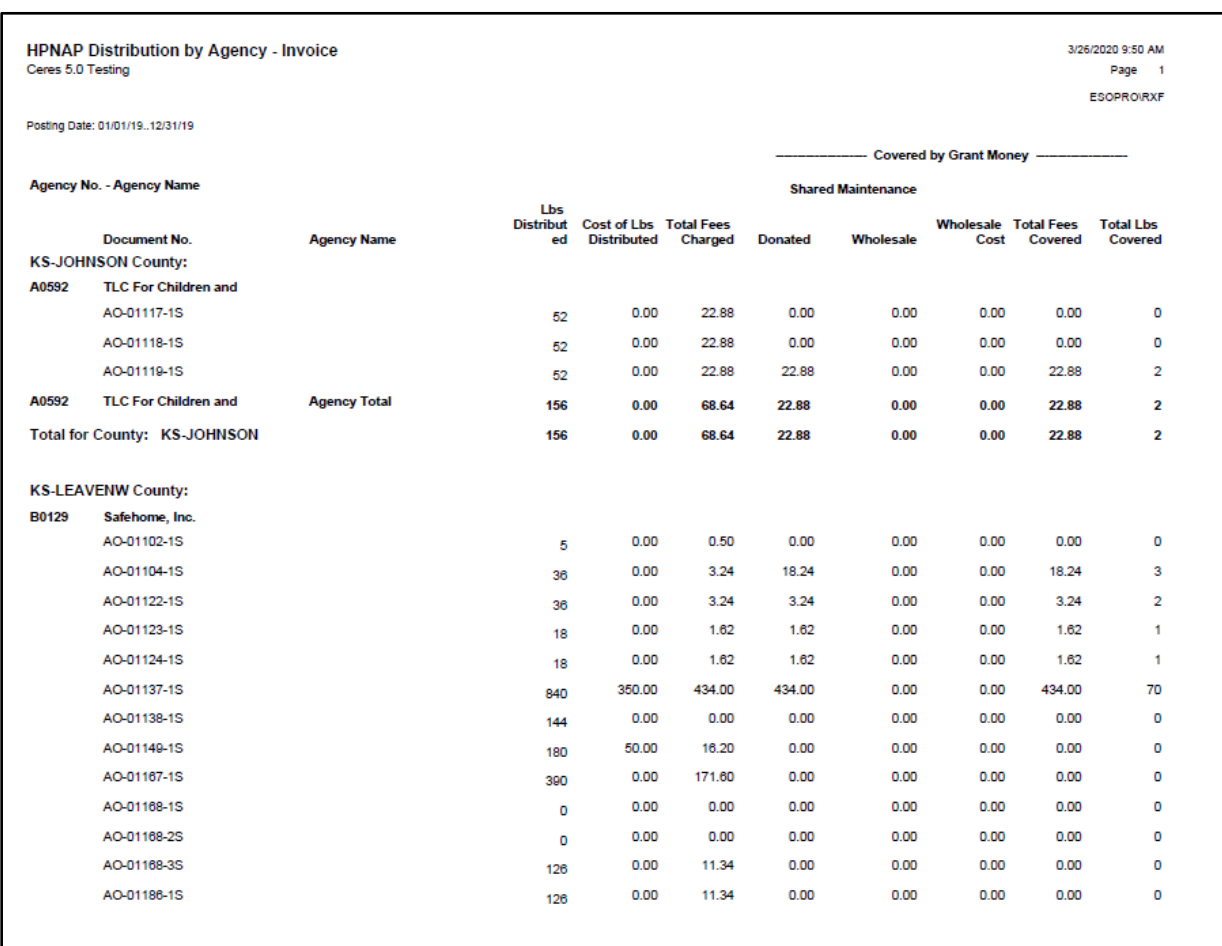

## Example Detailed HPNAP Distribution by Agency Invoice Report

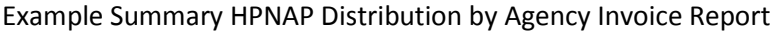

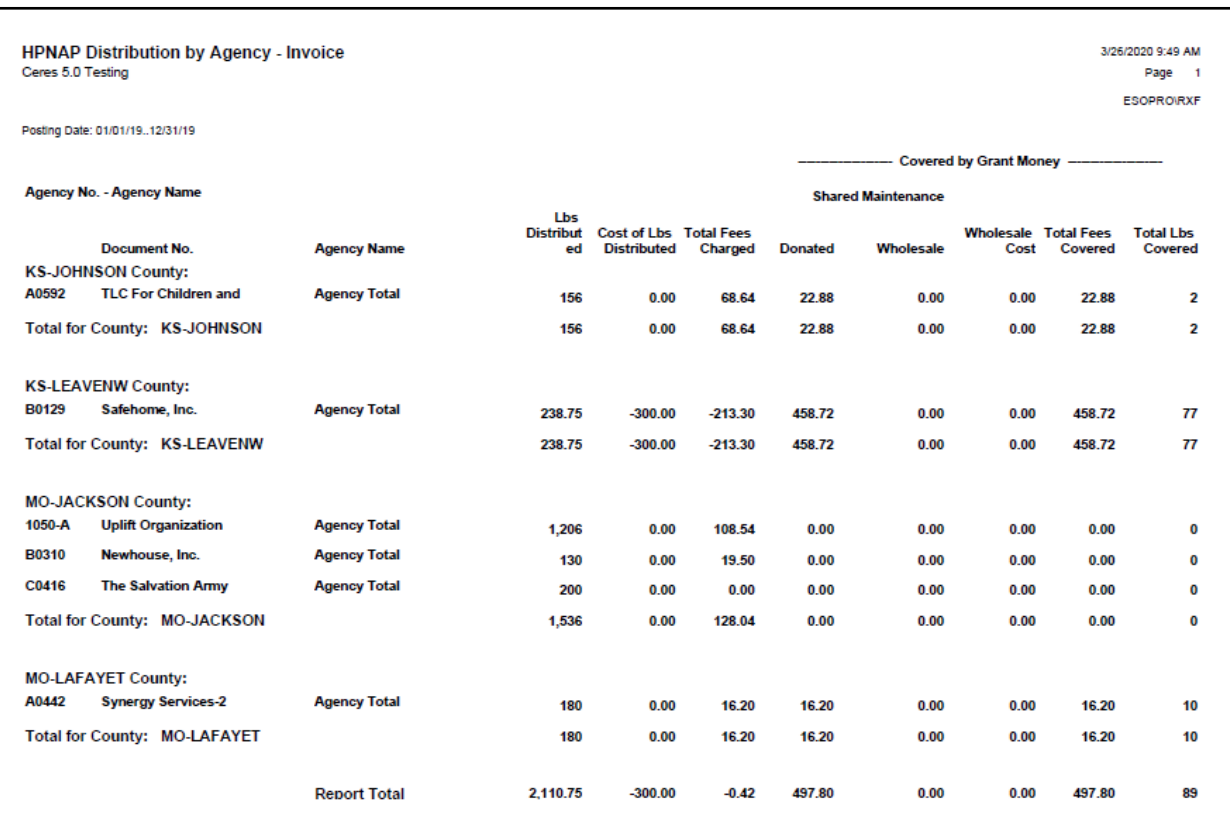

## <span id="page-23-0"></span>**Related Topics**

- 1. Agency Overview
- 2. Agency Questionnaires
- 3. Item Overview
- 4. Agency Days and Hours Setup